## CREATING A NEW WORKER ACCOUNT FOR CASE MANAGERS

## **1.** CREATING A NEW ACCOUNT REQUEST

Click **New Account Request** on the lefthand menu of the CAMS window.

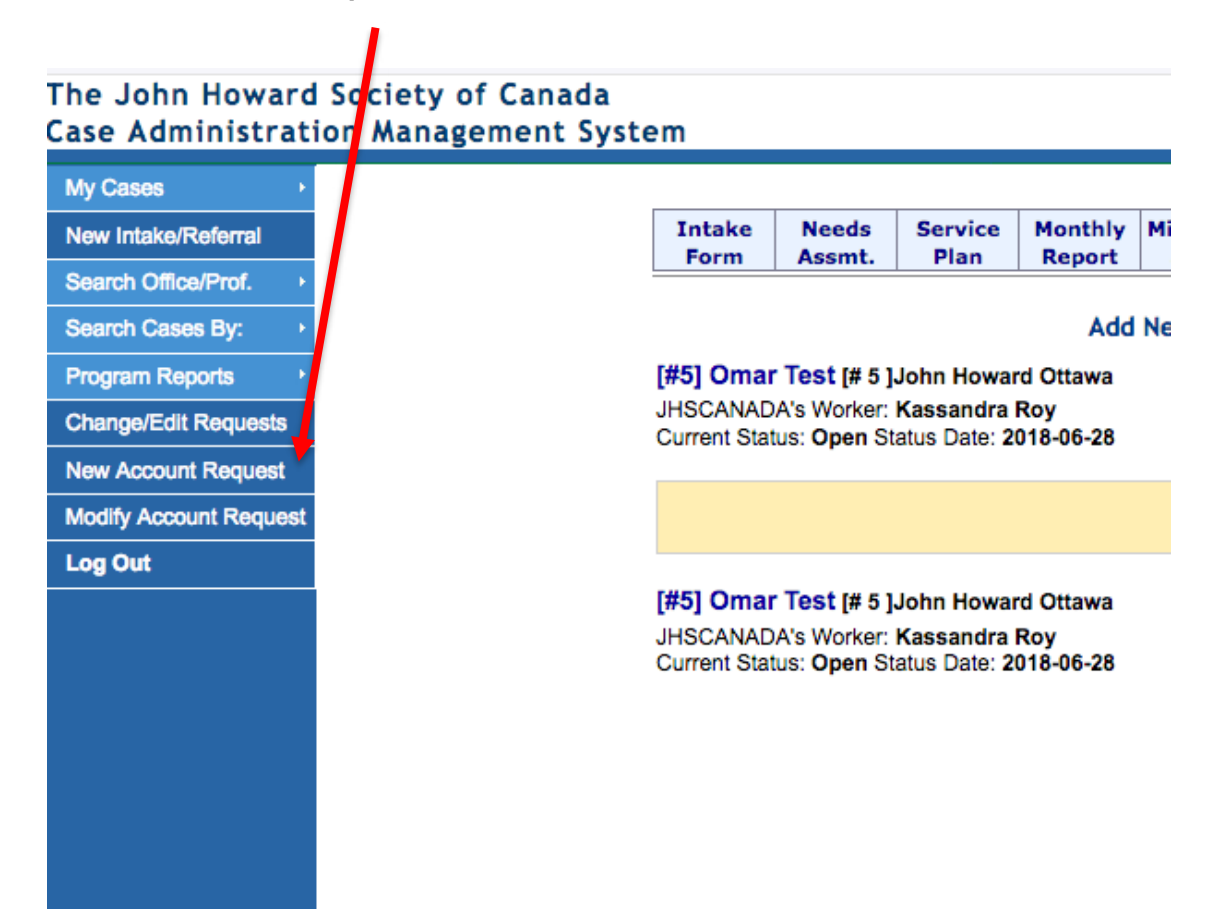

## **2.** FILLING OUT THE NEW ACCOUNT REQUEST FORM

- 1. Enter the case manager's first name, last name, **work email** address, and start date (date they started work for the program).
- 2. Select **Yes** for *Waitlist Manager*.
- 3. Select the applicable "program" (i.e. your JHS location) and move it to the "Selected" box.
- 4. Select **YES** for *Add to current WAIT cases*.
- 5. The next two fields should be **No** as default (*Member of a worker team* and *Add to (ALL) current open cases*).
- 6. Select **No** for *Worker Supervisor*.
- 7. **Submit the request.**

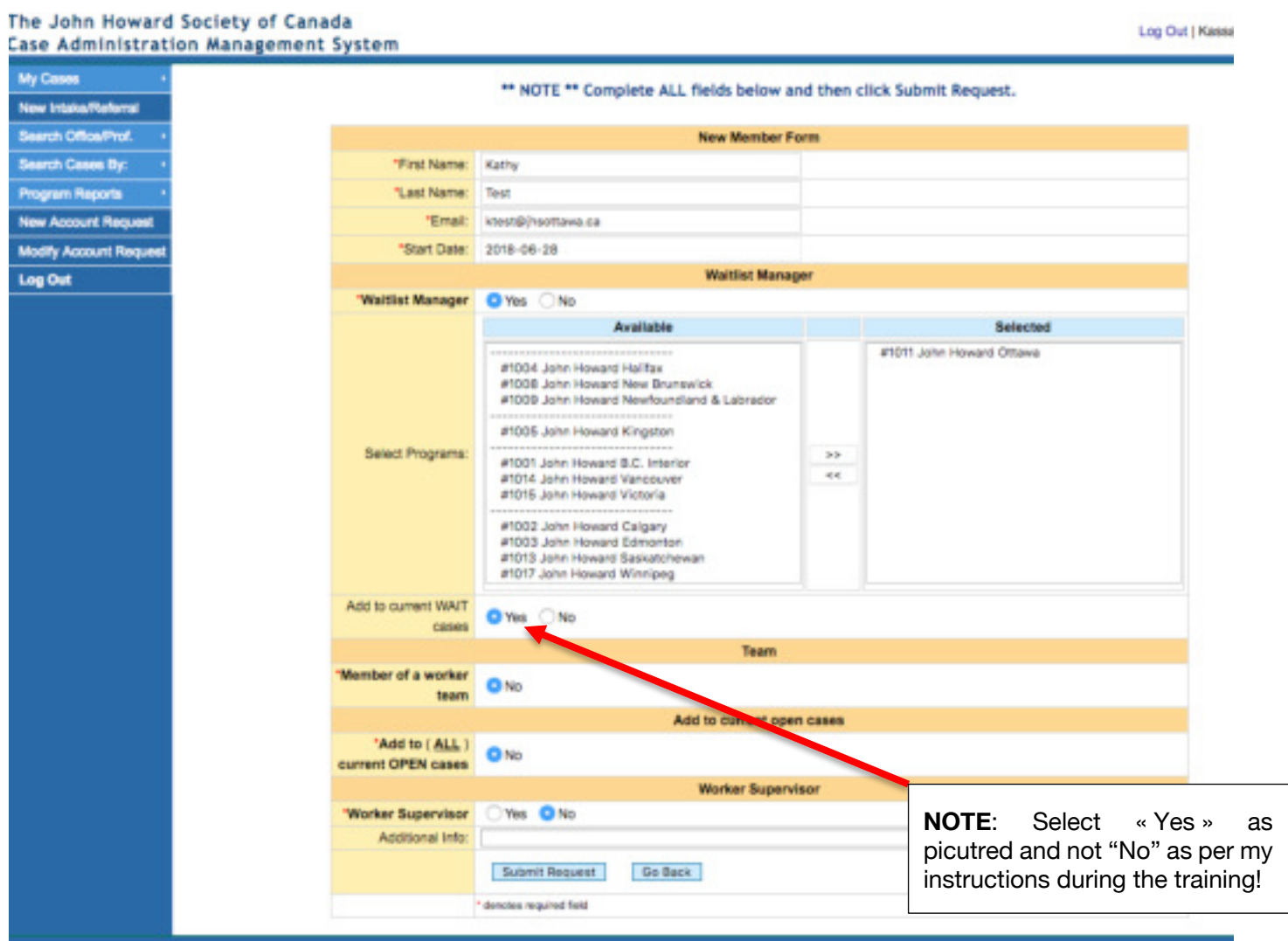

**NOTE:** With a **Supervisor account**, Supervisors are able to see Open and Waitlisted cases for all of their workers *in addition* to their own cases. See the **"Managing Assigned Cases**" work instructions for instructions on how to do this, and how to re-assign cases to a different Case Manager.